# <span id="page-0-0"></span>**Guida all'uso monitor schermo piatto Dell™ Crystal**

#### **Informazioni sul monitor**

atteristiche del prodotto [Identificazione delle parti e dei controlli](file:///C:/data/Monitors/Crystal/it/ug/about.htm#Identifying) [Specifiche del monitor](file:///C:/data/Monitors/Crystal/it/ug/about.htm#Specifications)  [Interfaccia USB \(Universal Serial Bus\)](file:///C:/data/Monitors/Crystal/it/ug/about.htm#Universal%20Serial%20Bus%20(USB)%20Interface) [Capacità Plug and Play](file:///C:/data/Monitors/Crystal/it/ug/about.htm#plug_and_play_capability) [Specifiche altoparlanti integrati](file:///C:/data/Monitors/Crystal/it/ug/about.htm#Integrated_Speakers) [Specifiche Webcam - Microfono](file:///C:/data/Monitors/Crystal/it/ug/about.htm#WebcamMICSpecifications) [Istruzioni per la manutenzione](file:///C:/data/Monitors/Crystal/it/ug/about.htm#Maintenance)

#### **Installazione del monitor** [Collegamento del monitor](file:///C:/data/Monitors/Crystal/it/ug/setup.htm#ConnectingYourMonitor)

#### **Funzionamento del monitor** [Uso dei controlli del pannello frontale](file:///C:/data/Monitors/Crystal/it/ug/operate.htm#Using%20the%20Front%20Panel)

[Uso del menu OSD \(On Screen Display\)](file:///C:/data/Monitors/Crystal/it/ug/operate.htm#Using%20the%20OSD)  [Impostazione della Risoluzione ottimale](file:///C:/data/Monitors/Crystal/it/ug/operate.htm#Setting%20the%20Optimal%20Resolution)  [Uso degli altoparlanti](file:///C:/data/Monitors/Crystal/it/ug/operate.htm#Using%20the%20Speakers) [Uso della funzione d'inclinazione](file:///C:/data/Monitors/Crystal/it/ug/operate.htm#Using%20the%20Tilt,%20Swivel,%20and%20Vertical%20Extension) [Uso della telecamera](file:///C:/data/Monitors/Crystal/it/ug/operate.htm#UsingtheCamera)

#### **Soluzione dei problemi**

[Risoluzione dei problemi del monitor](file:///C:/data/Monitors/Crystal/it/ug/solve.htm#TroubleshootingtheMonitor) [Problemi comuni](file:///C:/data/Monitors/Crystal/it/ug/solve.htm#Common%20Problems) [Problemi della telecamera](file:///C:/data/Monitors/Crystal/it/ug/solve.htm#CameraProblems) [Problemi specifici del prodotto](file:///C:/data/Monitors/Crystal/it/ug/solve.htm#Product%20Specific%20Problems) [Risoluzione dei problemi in merito agli altoparlanti](file:///C:/data/Monitors/Crystal/it/ug/solve.htm#SoundbarOptionalTroubleshooting)

### **Appendice**

[Istruzioni di sicurezza](file:///C:/data/Monitors/Crystal/it/ug/appendx.htm#Safety%20Information) [Avviso FCC \(solamente per gli Stati Uniti\)](file:///C:/data/Monitors/Crystal/it/ug/appendx.htm#FCC%20Notice)  [Contattare Dell](file:///C:/data/Monitors/Crystal/it/ug/appendx.htm#Contacting%20Dell)

### **Note, avvisi ed avvertimenti**

**MOTA:** una NOTA indica informazioni importanti che aiutano a fare un uso migliore del computer.

**AVVISO:** un AVVISO indica o il potenziale di danni all'hardware o di perdita dei dati e spiega come evitare il problema.

**ATTENZIONE: un avviso all'ATTENZIONE segnala il potenziale di danni ai beni personali, di lesioni personali o di morte.**

### **Le informazioni contenute in questo documento sono soggette a modifiche senza preavviso. © 2007-2008 Dell Inc. Tutti i diritti riservati.**

La riproduzione in qualsiasi forma senza l'autorizzazione scritta di Dell Inc. è strettamente proibita.

Marchi depositati usati in questo documento: *Dell,* the *DELL* logo, *Inspiron, Dell Precision, Dimersion, OptiPlex, Latitude, PowerEdge, PowerFault, PowerApp e Dell OpenManage* sono<br>Systems Incorporated, che potrebbe ess energetica

Nella presente documentazione possono essere utilizzati altri marchi registrane nomenenali per indicale propor<br>prodotti. Dell Inc. declina qualsiasi rivendicazione sulla proprietà dei merchi registrati e delle denominazion

Modello Crystal

Giugno 2008 Rev. A02

#### <span id="page-1-0"></span>**Informazioni sul monitor Guida all'uso monitor schermo piatto Dell™ Crystal**

- [Caratteristiche del prodotto](#page-1-1)
- [Identificazione delle parti e dei controlli](#page-1-2)
- **[Specifiche del monitor](#page-2-1)**
- **O** [Interfaccia USB \(Universal Serial Bus\)](#page-4-0)
- **[Capacità Plug and Play](#page-5-1)**
- [Specifiche altoparlanti integrati](#page-6-1)
- **O** [Specifiche Webcam Microfono](#page-6-2)
- **O** Istruzioni per la manutenzione

### <span id="page-1-1"></span>**Caratteristiche del prodotto**

Il monitor schermo piatto Crystal ha uno schermo LCD a matrice attiva TFT (Thin-Film Transistor). Le caratteristiche elettriche del monitor includono:

- Area visibile dello schermo di 22 pollici (558.8 mm).
- Risoluzione 1680 x 1050, più supporto schermo intero per risoluzioni più basse.
- Ampio angolo di visione che consente di vedere stando seduti, in piedi o ai lati dello schermo.
- Capacità di regolazione dell'inclinazione.
- Capacità Plug and Play, se supportata dal sistema.
- Menu di regolazione OSD (On-Screen Display) per una facile impostazione ed ottimizzazione dello schermo.
- Il CD software e documentazione include un file informativo (INF), il file ICM (Image Color Matching) e la documentazione del prodotto.
- Funzione di risparmio energetico per la compatibilità Energy Star.
- Supporta HDMI (High Definition Multimedia Interface).
- Quattro altoparlanti integrati.
- Webcam interna da 2.0 mega pixel con microfono integrato.

### <span id="page-1-2"></span>**Identificazione delle parti e dei controlli**

### **Vista frontale**

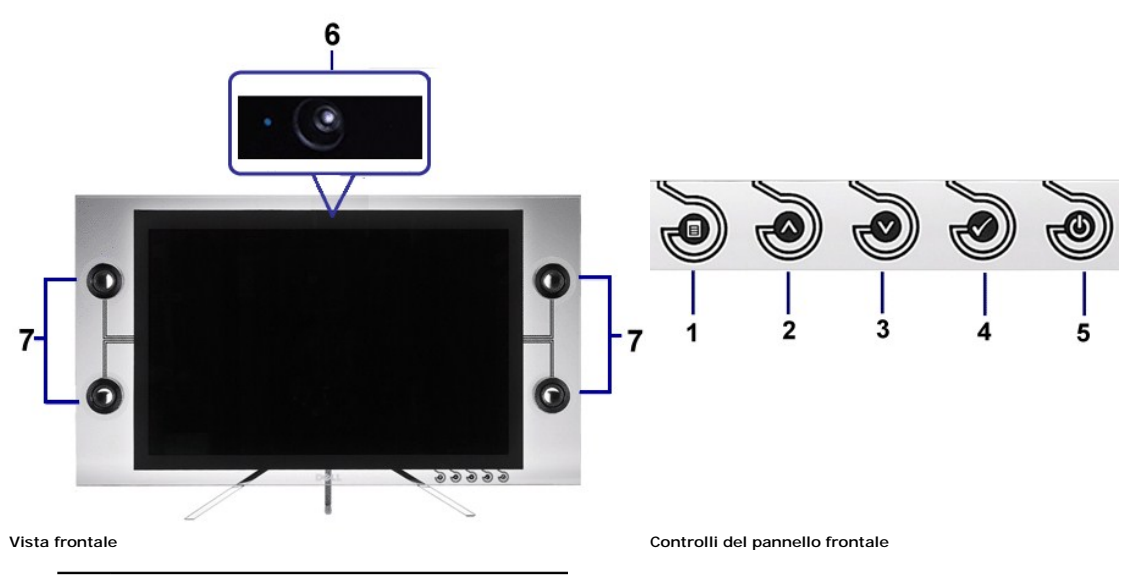

- 1 Pulsante menu OSD
- 2 Pulsante Su
- <span id="page-2-0"></span>3 Pulsante Giù
- 4 Pulsante OK
- 5 Pulsante accensione
- Webcam
- 7 Altoparlanti

# **Vista posteriore**

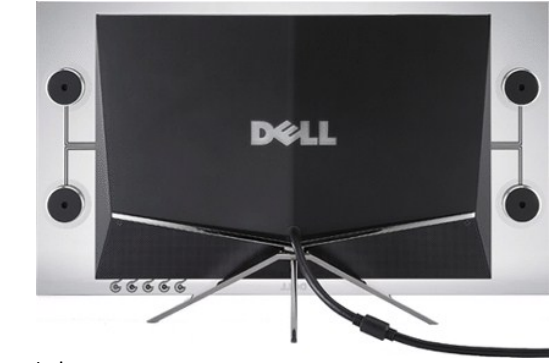

### **Vista posteriore**

# **Vista laterale**

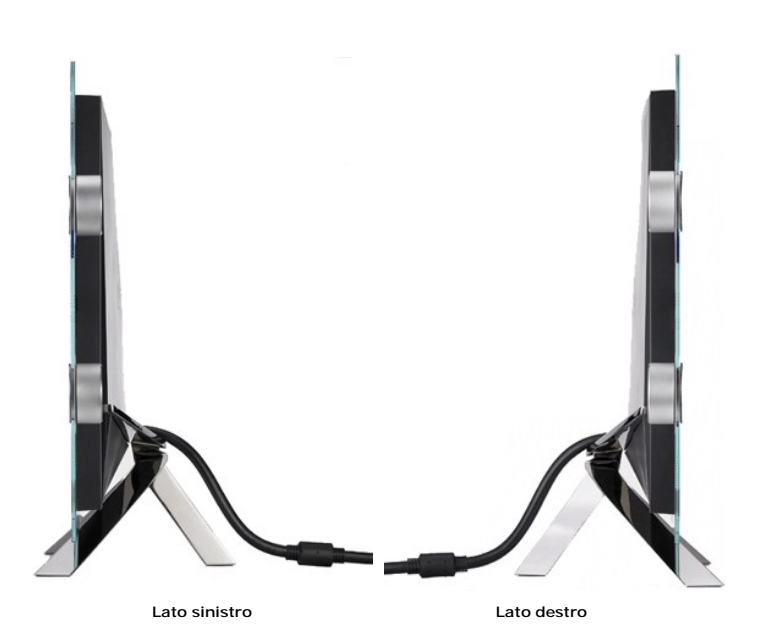

![](_page_2_Picture_10.jpeg)

![](_page_2_Picture_11.jpeg)

**Veduta inferiore con base del monitor**

# <span id="page-2-1"></span>**Specifiche del monitor**

Le sezioni che seguono danno informazioni sulle varie modalità di risparmio energetico e sull'assegnazione dei pin dei vari connettori del monitor.

#### **Power Management Modes**

Se la scheda video o il software installato sul PC è conforme agli standard DPM™ VESA, il monitor può ridurre automaticamente il suo consumo energetico quand<br>in uso. Questa funzione è conosciuta anche ore Modalità di rispa

![](_page_3_Picture_128.jpeg)

Il menu OSD funziona solo in modalità operativa normale. Quando si preme qualsiasi pulsant ediverso dal pulsante di accensione in modalità Attiva-off, viene visu seguente messaggio:

![](_page_3_Picture_129.jpeg)

Riattivare il computer ed il monitor per accedere al menu OSD.

**NOTA:** Il monitor è conforme con **ENERGY STAR®.**

\* Per avere consumi pari a zero quando l'unità è su OFF è necessario staccare il cavo di alimentazione dal monitor.

#### **Assegnazione dei Pin**

#### **Connettore HDMI 19 pin**

![](_page_3_Picture_11.jpeg)

La tabella che segue mostra l'assegnazione dei pin del connettore HDMI:

**Numero pin Lato monitor del cavo segnale a 19- pin**

![](_page_4_Picture_103.jpeg)

# <span id="page-4-0"></span>**Interfaccia USB (Universal Serial Bus)**

**Connettore caricamento dati USB**

<span id="page-5-0"></span>![](_page_5_Picture_0.jpeg)

Numero del Pin Lato a 4 pin del connettore 1 VCC

![](_page_5_Picture_127.jpeg)

**NOTA:** Il connettore USB è disponibile solamente per la webcam

Ø **NOTA:** Per la USB 2.0 è necessario usare un computer con capacità 2.0.

NOTA: L'interfaccia USB funziona SOLO quando il monitor è acceso (o in modalità risparmio energetico). Quando si spenge e si riaccende il monitor, l'interfac<br>viene riattivata; possono trascorrere alcuni secondi prima che l

# <span id="page-5-1"></span>**Capacità Plug and Play**

Il monitor può essere installato su qualsiasi sistema compatibile Plug and Play. Il monitor fornisce automaticamente al sistema i suoi dati EDID (Extended Display<br>Identification Data) utilizzando i protocolli DDC (Display

### **Specifiche del monitor a pannello piatto**

![](_page_5_Picture_128.jpeg)

<span id="page-6-0"></span>Tempo di reazione 2 ms tipico

Gamma di colori (Tipica) 98%\*

\* La gamma di colori (tipica) **Crystal** è basata sugli standard di test CIE1976 (98.3%%) e CIE1931 (92%).

### <span id="page-6-1"></span>**Specifiche altoparlanti integrati**

![](_page_6_Picture_130.jpeg)

### <span id="page-6-2"></span>**Specifiche della telecamera - microfono**

#### **Panoramica**

La telecamera USB integrata con microfono digitale consente di acquisire foto, video e di comunicare con utenti di altri computer. La telecamera è fissa e si trova<br>superiore del monitor. Tuttavia, il software della telecam

![](_page_6_Picture_131.jpeg)

![](_page_7_Picture_157.jpeg)

### **Requisiti del sistema**

Di seguito sono elencati i requisiti minimi del sistema richiesti dalla telecamera - microfono:

- 1 Processore Intel<sup>®</sup> Pentium<sup>®</sup> 4 o AMD® equivalente che lavora ad una frequenza di 1,8 GHz o superiore (consigliato: Intel Pentium 4 da 2,8 GHz con Hyper-<br>- Threading abilitato)
- Microsoft<sup>®</sup> Windows<sup>®</sup> XP Service Pack 2 o Windows Vista
- 
- ı 256 MB di RAM (RAM da 512 MB o superiore consigliata)<br>ı 580 MB di spazio libero su disco rigido<br>ı Porta USB 1.1 o hub USB 1.1 disponibile con alimentazione esterna (USB 2.0 necessaria per avere il massimo della freq Unità CD/DVD ROM per l'installazione del software

### **Webcam Software Suite**

Webcam Software Suite include le seguenti applicazioni:

#### **· Dell Webcam Center**

Dell Webcam Center facilita l'acquisizione di foto e video dalla webcam Dell. Con Webcam Center è possibile acquisire foto e video, o eseguire compiti<br>avanzati come il monitoraggio remoto. Rilevazione del movimento e acqui

#### **· Dell Webcam Manager**

Dell Webcam Manager è un punto di accesso essenziale a tutte le applicazioni collegate alla webcam. Con Webcam Manager è possibile localizzare e lanci:<br>le applicazioni preferite in modo facile e veloce mentre si usala webc

#### **· Dell Webcam Console**

Dell Webcam Console fornisce una serie di incredibili funzioni personalizzate, come Video avanzato e Effetti audio, tracciatura volti e controllo parentale, migliorando la propria esperienza di chat video.

#### **· Live! Cam Avatar**

Live! Cam Avatar consente di mascherarvi da superstar, di diventare un animaletto peloso o un personaggio animato personalizzato mentre siete in chat video, usando un software per la messaggistica istantanea. L'avatar traccia il movimento della vostra testa e sincronizza le vostre labbra con quello che state dicendo in modo istantaneo.

#### **· Live! Cam Avatar Creator**

Live! Cam Avatar consente di mascherarvi da superstar, di diventare un animaletto peloso o un personaggio animato personalizzato mentre siete in chat<br>video, usando un software per la messaggistica istantanea. L'avatar trac

# **Specifiche di risoluzione**

![](_page_8_Picture_35.jpeg)

# **Modalità Video Supportate**

**capacità di visualizzazione viedeo (Riproduzione HDMI )** 480i/480p/576i/576p/720p/1080i/1080p (Supporta HDCP)

[Ritorna al sommario](file:///C:/data/Monitors/Crystal/it/ug/index.htm)

### **Appendice**

**Guida all'uso monitor schermo piatto Dell™ Crystal**

**O** [Istruzioni di sicurezza](#page-9-0)

[Avviso FCC \(solamente per gli Stati Uniti\)](#page-9-1) 

[Contattare Dell](#page-9-2)

# <span id="page-9-0"></span>**ATTENZIONE: Istruzioni di sicurezza**

ATTENZIONE: L'uso di controlli, regolazioni o procedure diverse da quelle specificate in questa documentazione possono provocare l'esposizione<br>a scosse elettriche, pericoli elettrici e/o pericoli meccanici.

Fare riferimento alla *Guida del prodotto* per informazioni sulle istruzioni di sicurezza.

### <span id="page-9-1"></span>**Avviso FCC (solamente per gli Stati Uniti)**

Per l'avviso FCC ed altre informazioni sulle normative, fare riferimento al sito sulla conformità alle normative all'indirizzo www.dell.com/regulatory\_compliance.

### <span id="page-9-2"></span>**Contattare Dell**

**I clienti degli Stati Uniti, chiamino il numero 800-WWW-DELL (800-999-3355).** 

**NOTA:** Se non si ha una connessione ad Internet attiva, le informazioni di contatti si possono trovare sulla fattura d'acquisto, sulla bolla d'accompagnamento del prodotto oppure nel catalogo dei prodotti Dell.

Dell fornisce diversi tipi di supporto e di servizi in linea e telefonici. La disponibilità varia in base ai paesi ed ai prodotti, ed alcuni servizi potrebbero non<br>essere disponibili nella propria zona. Per mettersi in con

- 1. Visitare support.dell.com.<br>2. Verificare il proprio paese o la zona nel menu a discesa Scelta del Paese/Zona in basso nella pagina.<br>3. Fare clic su Contattateci sulla sinistra della pagina.<br>4. **Selezionare il co**
- 
- 
- **5. Scegliere il metodo più comodo con cui mettersi in contatto con Dell.**

**[Ritorna al sommario](file:///C:/data/Monitors/Crystal/it/ug/index.htm)**

<span id="page-10-0"></span>[Torna all'indice](file:///C:/data/Monitors/Crystal/it/ug/optimal.htm)

### **Impostazione del monitor Monitor a schermo piatto Dell™ Crystal**

# **Se si ha un computer desktop o notebook Dell™ con accesso a Internet**

1. Andare su **http://support.dell.com,** inserire il proprio codice di manutenzione (service tag) e scaricare il driver più recente per la scheda grafica posseduta.

2. Una volta installati i driver, tentare di nuovo di impostare la risoluzione su **1680x1050**.

**⁄⁄ NOTA**: se non si riesce ad impostare la risoluzione su 1680 x 1050, contattare Dell™ per informazioni su una scheda grafica che supporti tali risoluzioni.

[Torna all'indice](file:///C:/data/Monitors/Crystal/it/ug/optimal.htm)

#### <span id="page-11-0"></span>[Torna all'indice](file:///C:/data/Monitors/Crystal/it/ug/optimal.htm)

# **Impostazione del monitor**

**Monitor a schermo piatto Dell™ Crystal** 

### **Se non si ha un computer desktop o notebook, oppure una scheda grafica Dell™**

1. Cliccare con il tasto destro del mouse sul desktop, quindi su**Proprietà**.

- 2. Selezionare la scheda **Impostazioni**.
- 3. Selezionare **Avanzate.**.
- 4. Individuare il fornitore del controller grafico dalla descrizione nella parte superiore della finestra (es. NVIDIA, ATI, Intel ecc.).

5. Fare riferimento ai siti web dei fornitori delle schede grafiche per il driver aggiornato (ad esempio [http://www.ATI.com](http://www.ati.com/) OPPURE [http://www.NVIDIA.com](http://www.nvidia.com/) ).

6. Una volta installati i driver, tentare di nuovo di impostare la risoluzione su **1680x1050**.

**NOTA**: se non si riesce ad impostare la risoluzione su 1680 x 1050, contattare il produttore del computer o prendere in considerazione la possibilità di<br>acquistare una scheda grafica che supporti tale risoluzione.

[Torna all'indice](file:///C:/data/Monitors/Crystal/it/ug/optimal.htm)

### **Funzionamento del monitor Guida all'uso monitor schermo piatto Dell™ Crystal**

- [Uso dei controlli del pannello frontale](#page-12-0)
- [Uso del menu OSD \(On Screen Display\)](#page-12-1)
- [Impostazione della Risoluzione ottimale](#page-17-0)
- [Uso degli altoparlanti](#page-17-1)
- [Uso della funzione d'inclinazione](#page-18-1)
- [Uso della telecamera](#page-18-2)
- 

# <span id="page-12-0"></span>**Uso dei controlli del pannello frontale**

Usare i tasti del pannello frontale del monitor per regolare le impostazioni dell'immagine.

![](_page_12_Figure_11.jpeg)

![](_page_12_Picture_143.jpeg)

# <span id="page-12-1"></span>**Uso del menu OSD (On Screen Display)**

### **Accedere al sistema di menu**

NOTA: Se si modificano delle impostazioni e si procede entrando in un altro menu, o uscendo dal menu OSD, il monitor salva automaticamente le suddette<br>modifiche. Le modifiche sono salvate anche se, una volta effettuate, si

![](_page_13_Picture_168.jpeg)

![](_page_14_Picture_242.jpeg)

![](_page_15_Picture_183.jpeg)

![](_page_16_Picture_130.jpeg)

![](_page_17_Picture_147.jpeg)

### **OSD Avvisi**

Il seguente messaggio di avviso potrebbe essere visualizzato sullo schermo per indicare che il monitor non è sincronizzato.

![](_page_17_Picture_3.jpeg)

Indica che il monitor non è in grado di sincronizzarsi con il segnale che riceve dal computer. Il segnale è troppo alto o troppo basso per essere<br>utilizzato dal monitor. Si veda <u>[Specifiche](file:///C:/data/Monitors/Crystal/it/ug/about.htm#Specifications)</u> delle frequenze Orizzontali e 1680 x 1050 a 60Hz.

Se i cavi HDMI non sono collegati, viene visualizzata una finestra di dialogo come la seguente.

![](_page_17_Picture_6.jpeg)

Premendo un qualsiasi pulsante diverso dal pulsante di accensione viene visualizzato uno dei seguenti messaggi in relazione all'ingresso selezionato:

![](_page_17_Picture_8.jpeg)

Quando il monitor entra in modalità di risparmio, energetico, appare il seguente messaggio:

![](_page_17_Picture_10.jpeg)

Si veda [Soluzione dei problemi](file:///C:/data/Monitors/Crystal/it/ug/solve.htm#Common%20Problems) per avere maggiori informazioni.

### <span id="page-17-0"></span>**Impostazione della Risoluzione ottimale**

Per impostare la risoluzione ottimale del monitor:

- 
- 1. Right-click on the desktop and select **Properties**. 2. Selezionare la scheda **Settings** (Impostazioni). 3. Impostare la risoluzione di schermo su 1680 x 1050.
- 
- 4. Fare clic su **OK**.

Se non si vede l'opzione 1680 x 1050, è necessario aggiornare il driver della scheda grafica. In base al proprio computer, completare una delle seguenti procedure.

l Computer o portatile Dell: ¡ Andare all'indirizzo **support.dell.com**, inserire il codice di servizio, e scaricare il driver più recente per la scheda grafica.

- l Computer o portatile di marca diversa da Dell :
	- o Andare al sito del supporto tecnico del proprio computer r scaricare i driver più agiornati per la scheda grafica.<br>○ Andare al sito del supporto tecnico della scheda grafica e scaricare i driver più aggiornati.

### <span id="page-17-1"></span>**Uso degli altoparlanti**

<span id="page-18-0"></span>Con gli altoparlanti integrati, è possibile regolare il volume del suono degli altoparlanti tramite la modalità impostazione audio dell'[OSD](#page-12-1).

![](_page_18_Picture_1.jpeg)

Metodi consigliati per regolare il volume audio quando si utilizza audio da USB da Microsoft® Windows® XP o Windows Vista®:

- **1.** Quando si utilizzano applicazioni per la riproduzioneaudio o video, agire sul controllo di volume presente sull'applicazione per regolare il volume.
- 2. Quando si utilizza l'OSD di Crystal, utilizzare i tasti rapidi per la regolazione del volume. Premere il pulsante **O** per aumentare il volume. Premere il pulsante  $\vee$  per diminuire il volume.

### <span id="page-18-1"></span>**Uso della funzione d'inclinazione**

Grazie al piedistallo integrato, si può inclinare e/o ruotare il monitor per ottenere l'angolo di visione più confortevole.

![](_page_18_Picture_7.jpeg)

### <span id="page-18-2"></span>**Uso della telecamera**

### **Installazione dell'applicazione Webcam (sistemi operativi Microsoft® Windows®)**

L'applicazione webcam Dell Crystal inviata in dotazione al monitor, consente di installare il software ed i driver necessari per la webcam integrata.

er installare **Webcam Software**:

- **1.** Inserire il CD Webcam software nell'unità CD-ROM.
- **NOTA:** Assicurarsi che il cavo USB sia collegato correttamente a monitor e computer.
- **2.** Apparirà l'a procedura guidata d'installazione **Install Shield Wizard** che installerà automaticamente l'applicazione Selezionare la **lingua** e fare clic su **Avanti**
- **3.** Leggere il **Contratto di licenza software** e cliccare su **Sì** per continu
- **4.** Fare clic su **Sfoglia** per cambiare la **cartella di destinazione** per l'installazione del software e fare clic su **Avanti** per continuare.
- **5.** Scegliere **Installazione completa** e fare clic su **Avanti**, poi seguire le istruzioni su schermo per completare l'installazione. In alternativa, scegliere **Installazione personalizzata** per selezionare i componenti da installare.
- **6.** Al completamento dell'installazione, fare clic su **Fine** per riavviare il computer.

#### **Accedere al file della guida della telecamera**

Per accedere al file della guida della telecamera, fare clic col tasto destro del mouse sull'icona Dell Webcam Center nell'area di notifica e fare clic su Launch Webcam Center. Nel menu, fare clic su Guida e selezionare Contenuti.

![](_page_19_Picture_0.jpeg)

#### **Regolazione delle impostazioni della telecamera**

Se non si vuole che la telecamera usi le impostazioni automatiche, si possono regolare manualmente le impostazioni.

#### **Impostazione di contrasto, luminosità e volume**

Per impostare il contrasto, la luminosità ed il volume:

1. Fare clic col tasto destro del mouse sull'icona Dell Webcam Manager nell'area di notifica che si trova nell'angolo in basso a destra dello schermo. Fare clic su Launch Webcam Console.

- 2. Nella finestra Webcam Console:
	- **·** Fare clic sulla scheda Telecamera per regolare le impostazioni video come contrasto e luminosità.
	- **·** Fare clic sulla scheda Effetti per regolare le impostazioni audio come il livello del volume.

Per altre informazioni sulle impostazioni della telecamera ed altri argomenti relativi alla telecamera, fare riferimento al file della guida (vedi "Accesso al file della era")

#### **Impostazione della risoluzione**

Per impostare la risoluzione della telecamera usando **Dell Webcam** 

- 1. Fare clic col tasto destro del mouse sull'icona **Dell Webcam Manager** nell'area di notifica che si trova nell'angolo in basso a destra dello schermo.<br>Ta che clic su Launch Webcam Console. Appare la finestra Dell Webcam
- 
- **2.** Fare clic sulla scheda **Registrazione video**.
- **3.** Selezionare la risoluzione dall'elenco a discesa Video nell'angolo in basso a sinistra. La risoluzione video è aggiornata immediatamente. La risoluzione corrente è indicata da un segno di spunta.
- 
- **4.** Fare clic sulla scheda **Acquisizione foto**.
- **5.** Selezionare la risoluzione dall'elenco a discesa **Foto**, nell'angolo in basso a sinistra. La risoluzione foto è aggiornata immediatamente. La risoluzione corrente è indicata da un segno di spunta.
- **6.** Al completamento dell'installazione, fare clic su **Fine** per riavviare il computer.

#### **Ripristino delle impostazioni predefinite della telecamera**

Per ripristinare le impostazioni della **telecamera** usando **Dell Webcam Console**:

- 1. Fare clic col tasto destro del mouse sull'icona **Dell Webcam Manager** nell'area di notifica che si trova nell'angolo in basso a destra dello schermo. Fare<br>clic su **Launch Webcam Console**. Appare la finestra Dell Webcam
- 2. Fare clic sulla scheda Telecamera nella barra del menu e poi fare clic sul tasto Ripristino.

A questo punto si è pronti per utilizzare la webcam. L'applicazione Webcam fornisce le seguenti funzioni.

- l **Dell Webcam Center:** Dell Webcam Center facilita l'acquisizione di foto e video dalla webcam Dell. Con Webcam Center è possibile acquisire foto e
- video, o eseguire compiti avanzati come il monitoraggio remoto. Rilevazione del movimento e acquisizione video time lapse.<br>I Dell Webcam Manager: Dell Webcam Manager è un punto di accesso essenziale a tutte le applicazioni
- **Dell Webcam Console**: Dell Webcam Console fornisce una serie di incredibili funzioni personalizzate, come Video avanzato e Effetti audio, tracciatura<br>volti e controllo parentale, migliorando la propria esperienza di chat
- I Live! Cam Avatar: Live! Cam Avatar consente di mascherarvi da superstar, di diventare un animaletto peloso o un personaggio animato personalizzato<br>mentre siete in chat video, usando un software per la messaggistica istan labbra con quello che state dicendo in modo istantaneo.
- 1 Live! Cam Avatar Creator: Live! Cam Avatar consente di creare il vostro avatar personalizzato dalle foto digitali che avete scelto, unitamente alla<br>tecnologia di conversazione avanzata che fornisce la sincronizzazione de

[Ritorna al sommario](file:///C:/data/Monitors/Crystal/it/ug/index.htm) 

#### <span id="page-20-0"></span>[Torna all'indice](file:///C:/data/Monitors/Crystal/it/ug/preface.htm)

# **Impostazione del monitor**

**Monitor a schermo piatto Dell™ Crystal**

### **Istruzioni importanti per impostare la risoluzione del display su 1680 x 1050 (Ottimale)**

Per una visualizzazione ottimale usando i sistemi operativi Microsoft Windows®, impostare la risoluzione dello schermo a 1680 x 1050 pixel, seguendo questa procedura:

1. Cliccare con il tasto destro del mouse sul desktop, quindi su **Proprietà**.

2. Selezionare la scheda **Impostazioni**.

3. Spostare la barra di scorrimento a destra tenendo premuto il tasto sinistro del mouse e regolando la risoluzione dello schermo su **1680X1050**.

4. Cliccare su **OK**.

Nel caso non sia disponibile l'opzione **1680X1050**, potrebbe essere necessario aggiornare il driver grafico. Scegliere dall'elenco in basso la configurazione che<br>meglio descrive il sistema informatico utilizzato e seguire

**1: [Se si ha un computer desktop o notebook Dell™ con accesso a Internet.](file:///C:/data/Monitors/Crystal/it/ug/internet.htm)**

**2: [Se non si ha un computer desktop o notebook, oppure una scheda grafica Dell™.](file:///C:/data/Monitors/Crystal/it/ug/non-dell.htm)**

[Torna all'indice](file:///C:/data/Monitors/Crystal/it/ug/preface.htm)

# <span id="page-21-0"></span>**Monitor a schermo piatto Dell™ Crystal**

### **[Guida utente](file:///C:/data/Monitors/Crystal/it/ug/index.htm)**

### **[Istruzioni importanti per impostare la risoluzione del display su 1680 x 1050 \(Ottimale\)](file:///C:/data/Monitors/Crystal/it/ug/optimal.htm)**

### **Le informazioni contenute in questo documento sono soggette a modifiche senza preavviso. © 2007-2008 Dell Inc. Tutti i diritti riservati.**

La riproduzione in qualsiasi forma senza l'autorizzazione scritta di Dell Inc. è strettamente proibita.

Marchi depositati usati in questo documento: *Dell* ed il logo *Dell s*on marchi registrati della Dell Inc; *Microsof*t, *Windows, e Windows, e Windows NT s*on marchi di fabbrica registrati della<br>Microsoft Corporation; Ado

Nella presente documentazione possono essere utilizzati altri marchi registrane nomenenali per indicale propor<br>prodotti. Dell Inc. declina qualsiasi rivendicazione sulla proprietà dei merchi registrati e delle denominazion

Modello C22W

Giugno 2008 Rev. A02

### <span id="page-22-0"></span>**Installazione del monitor**

**Guida all'uso monitor schermo piatto Dell™ Crystal**

[Collegamento del monitor](#page-22-1)

### <span id="page-22-1"></span>**Collegamento del monitor**

ATTENZIONE: Prima di iniziare le procedure descritte nella presente sezione, attenersi alle **istruzioni di sicurezza**.

**Collegare il monitor utilizzando un cavo HDMI**

Per collegare il monitor utilizzando un cavo HDMI:

- **1.** Apegnere il computer/lettore DVD.
- **2.** Collegare il cavo HDMI alla porta HDMI sul sistema.

![](_page_22_Figure_10.jpeg)

**3.** Collegare il cavo USB (se possibile) alla porta USB sul sistema.

**Z** NOTA: È necessario collegare il cavo USB al sistema per poter utilizzare la webcam integrata al monitor.

**4.** Collegare l'adattatore CC al cavo di alimentazione del monitor.

![](_page_22_Figure_14.jpeg)

- **5.** Collegare l'altra estremità dell'adattatore di alimentazione CC alla presa elettrica.
- **6.** Accendere il sistema.
- **7.** Premere il pulsante di accensione del monitor per accendere il monitor. Se non viene visualizzato nulla, vedere [Ricerca dei guasti del monitor](file:///C:/data/Monitors/Crystal/it/ug/solve.htm#Troubleshooting%20the%20Monitor).

#### **Collegare il monitor utilizzando un adattatore da HDMI a DVI**

Per collegare il monitor utilizzando un adattatore da HDMI a DVI:

- **1.** Spegnere il computer.
- **2.** Collegare il cavo HDMI del monitor all'adattatore da HDMI a DVI fornito con il monitor.

![](_page_23_Picture_0.jpeg)

- **3.** Collegare l'altra estremità dell'adattatore da HDMI a DVI al computer.
- 4. Collegare il cavo USB (opzionale) alla porta USB del sistema.

**NOTA:** È necessario collegare il cavo USB al sistema per poter utilizzare la webcam integrata al monitor.

**5.** Collegare l'adattatore CC al cavo di alimentazione del monitor.

![](_page_23_Picture_5.jpeg)

- **6.** Collegare l'altra estremità dell'adattatore di alimentazione CC alla presa elettrica.
- **7.** Accendere il sistema.
- 8. Premere il pulsante di accensione del monitor per accendere il monitor. Se non viene visualizzato nulla, vedere [Ricerca dei guasti del monitor.](file:///C:/data/Monitors/Crystal/it/ug/solve.htm#Troubleshooting%20the%20Monitor)

[Ritorna al sommario](file:///C:/data/Monitors/Crystal/it/ug/index.htm)

<span id="page-24-0"></span>[Ritorna al sommario](file:///C:/data/Monitors/Crystal/it/ug/index.htm)

# **Soluzione dei problemi**

#### **Guida all'uso monitor schermo piatto Dell™ Crystal**

- **Risoluzione dei problemi**
- **O** [Problemi comuni](#page-24-2)
- **O** [Problemi della telecamera](#page-25-1)
- [Problemi specifici del prodotto](#page-26-1)
- [Risoluzione dei problemi in merito agli altoparlanti](#page-26-2)

**ATTENZIONE:** Prima di iniziare le procedure descritte nella presente sezione, attenersi alle [istruzioni di sicurezza](file:///C:/data/Monitors/Crystal/it/ug/appendx.htm#Safety%20Information).

### <span id="page-24-1"></span>**Risoluzione dei problemi del monitor**

#### **Verifica dell'auto test (STFC)**

Il monitor offre una funzione di auto test che consente di verificare se il monitor funziona correttamente. Se il collegamento tra monitor e computer è stato eseguito in modo appropriato, ma lo schermo resta scuro, Eseguire la procedura di diagnostica del monitor attenendosi alle fasi che seguono:

- 1. Spegnere sia il computatore il monitore il monitore di monitore.
- 1. Spegnere sia il computer sia il monitor.<br>2. Scollegare il cavo video dal retro del computer o il dispositivo di uscita per garantire l'esecuzione corretta dell'autodiagnostica.
- 

Se il monitor è in funzione e non è possibile rilevare il segnale video, viene visualizzata sullo schermo la finestra di dialogo dell'autodiagnostica.

![](_page_24_Picture_16.jpeg)

**NOTA:** In modalità autodiagnostica, il monitor visualizza il logo Dell.

**NOTA:** La finestra di dialogo autodiagnostica viene visualizzata anche durante il funzionamento normale del sistema se il cavo video viene<br>scollegato o danneggiato. Spegnere il monitor e ricollegare il cavo video; quindi

Se lo schermo del monitor rimane oscurato anche dopo avere eseguito la procedura precedente, verificare il controller del video e il sistema PC; il monitor funziona correttamente.

### <span id="page-24-2"></span>**Problemi comuni**

La tabella che segue contiene informazioni generali sui problemi comuni del monitor e le relative soluzioni.

![](_page_24_Picture_281.jpeg)

<span id="page-25-0"></span>![](_page_25_Picture_439.jpeg)

# <span id="page-25-1"></span>**Problemi della telecamera**

![](_page_25_Picture_440.jpeg)

<span id="page-26-0"></span>![](_page_26_Picture_373.jpeg)

# <span id="page-26-1"></span>**Problemi specifici del prodotto**

![](_page_26_Picture_374.jpeg)

# <span id="page-26-2"></span>**Risoluzione dei problemi in merito agli altoparlanti**

![](_page_26_Picture_375.jpeg)

[Ritorna al sommario](file:///C:/data/Monitors/Crystal/it/ug/index.htm)